## **Einfach für Mandanten**

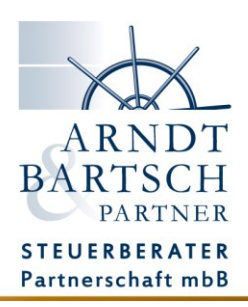

## **Simba Push-App installieren**

Zuerst erstellen Sie auf Ihren Desktop (oder einem anderen Ort) einen neuen Ordner mit dem Namen Steuerberater.

Klicken Sie dazu auf einer freien Stelle Ihres Desktops die rechte Maustaste. Es öffnet sich ein Menü. Hier wählen Sie Neu und Neuer Ordner.

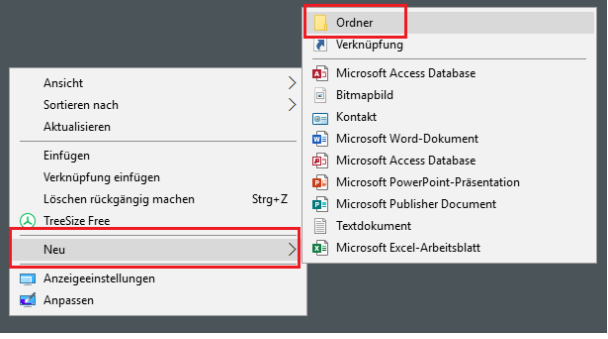

Benennen Sie diesen Ordner bitte um in Steuerberater!

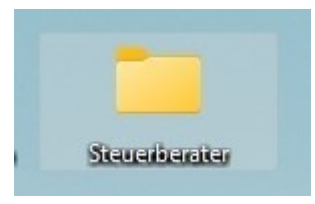

Nun können Sie im Simba Portal die aktuelle Version des Push-Dienstes herunterladen.

Öffnen sie im Simba Portal den Dokumententransfer und klicken Sie auf Simba Direkt Push-App. Das Programm wird heruntergeladen.

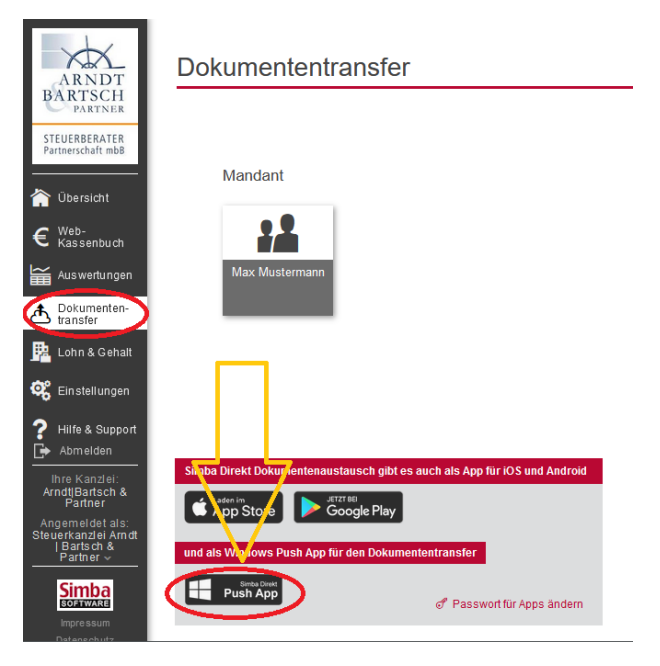

Installieren Sie nun mit einem Doppelklick die Simba-Push-App.

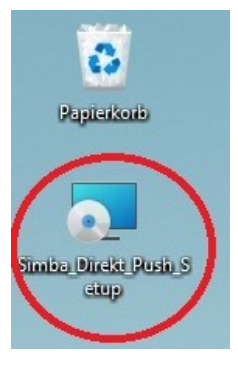

Es ist möglich, dass Windows Sie vor einer möglichen schädlichen Software warnt. Sie können dieses Programm aber bedenkenlos installieren, wenn Sie es sich direkt aus dem Portal heruntergeladen haben.

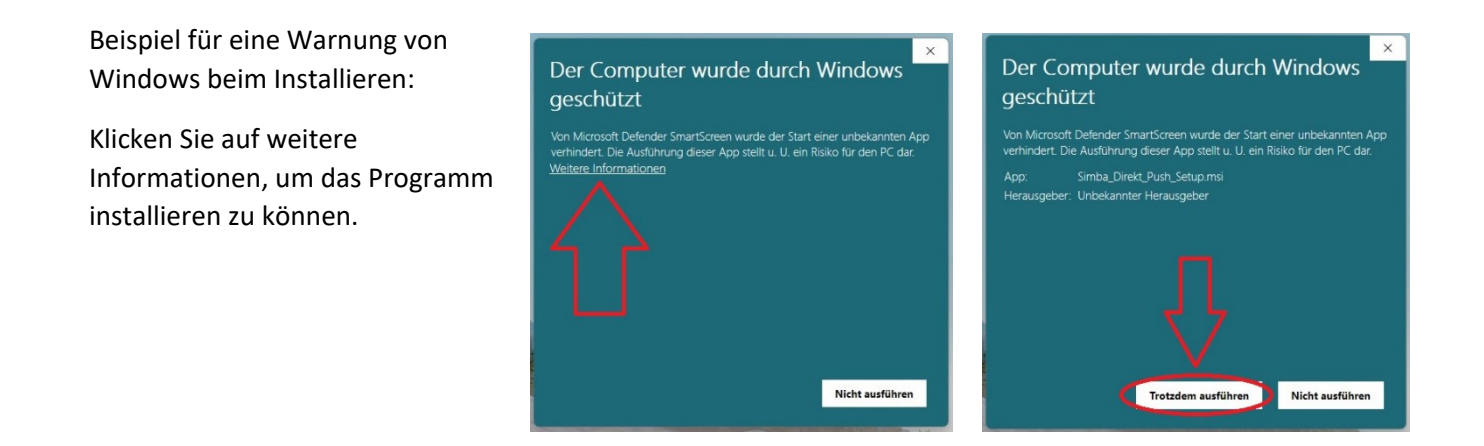

Starten Sie nach der Installation das Programm und melden sich mit Ihren Zugangsdaten an, die Sie im Portal eingerichtet haben. Im Feld Benutzer tragen Sie bitte die E-Mail Adresse ein, die für das Portal hinterlegt ist. Das Passwort ist jenes, welches Sie im Portal vergeben haben!

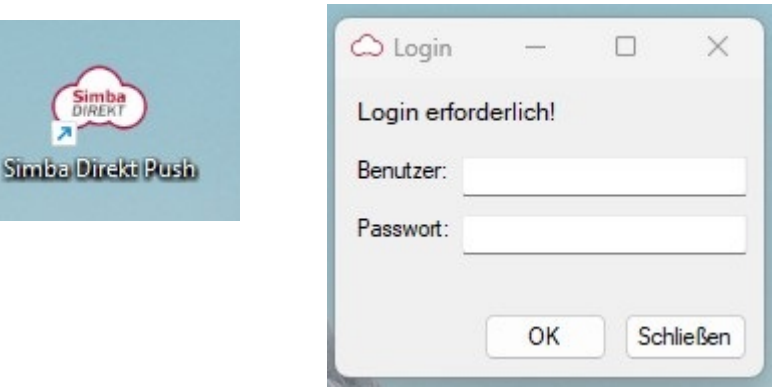

Nun muss der Ordner hinterlegt werden, welcher von Ihnen angelegt wurde.

Dazu gehen Sie in die Symbolleiste rechts unten, wo auch die Uhrzeit steht. Dort läuft die Simba App im Hintergrund. Klicken Sie mit der rechten Maustaste die kleine Wolke an und öffnen in Menü den Punkt Einstellungen.

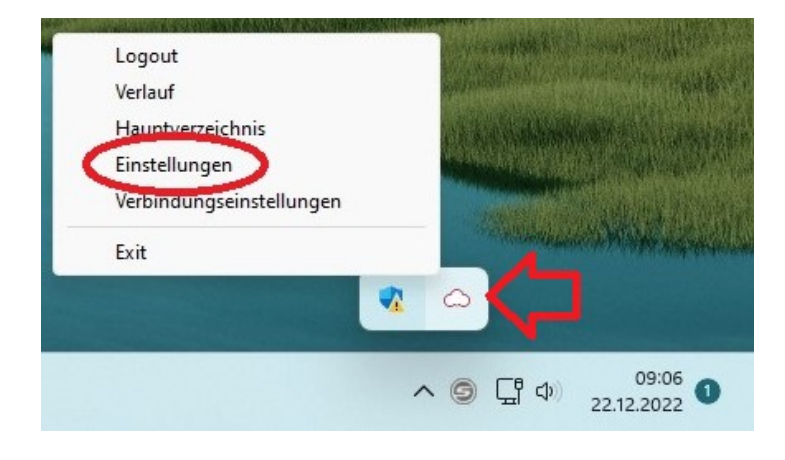

Klicken Sie im erscheinenden Fenster auf den Reiter Ordner. Danach klicken Sie doppelt in das Feld Hauptverzeichnis.

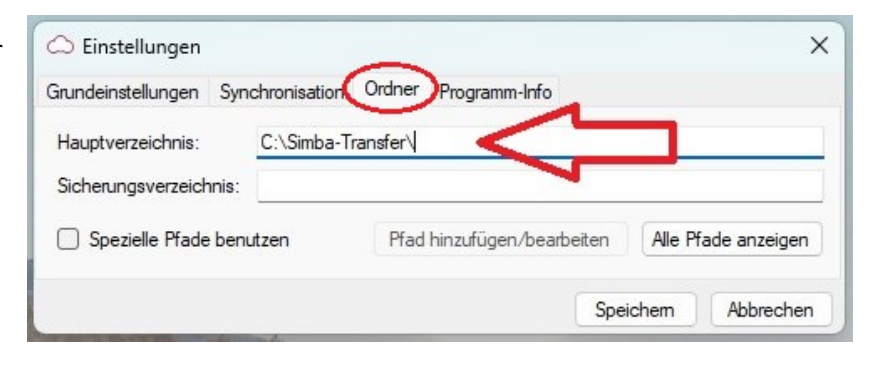

Nun können Sie den zuvor angelegten Ordner Steuerberater auswählen und auf OK bestätigen.

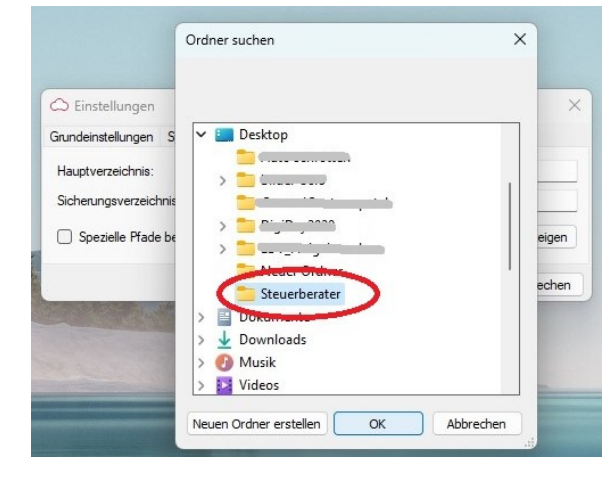

Nun klicken Sie in der Simba Push App auf speichern.

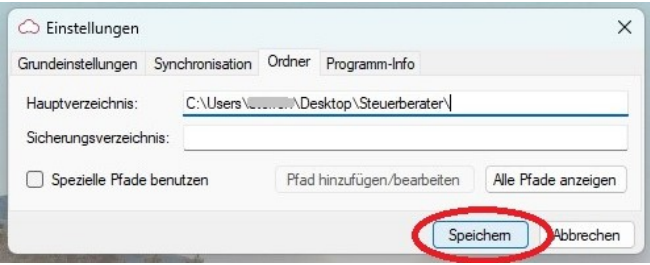

Wenn Sie jetzt Ihren angelegten Ordner Steuerberater öffnen, sollte dieser nicht mehr leer sein, sondern Sie sollten hier jetzt einen Ordner mit Ihrem Namen/Firma finden.

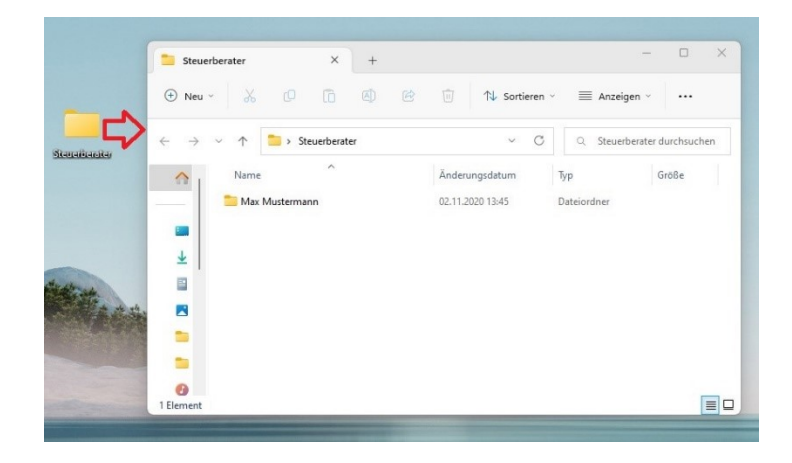

Öffnen Sie diesen Ordner, sollten Sie hier folgendes sehen:  $\rightarrow$ 

In diese Ordner können Sie nun Ihre Dokumente und Belege als PDF hineinkopieren. Diese werden dann automatisch an das Simba Portal sowie in unsere Kanzlei geleitet.

Beachten Sie bitte, dass die Dateien nach dem Versenden aus dem Ordner gelöscht werden.

Ihre Daten sind immer im Simba Portal abruf- und einsehbar.

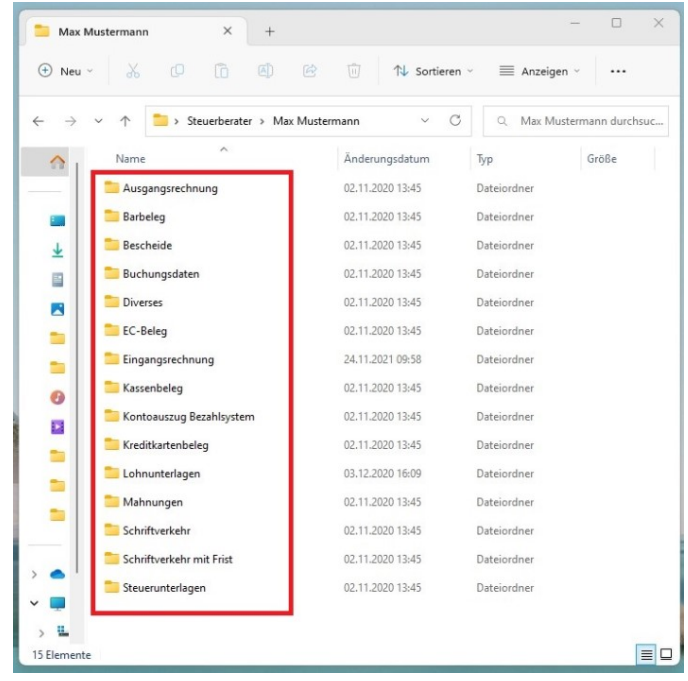

Die Simba Push App bietet auch die Möglichkeit, einen Sicherungsordner anzulegen, in dem alle übermittelten Dokumente gespeichert werden. Das kann über die Einstellungen eingerichtet werden.

Somit ist Ihre Push App nun eingerichtet und kann verwendet werden. Die Push-App startet standartmäßig automatisch mit Windows und kontrolliert intervallmäßig die Ordner.

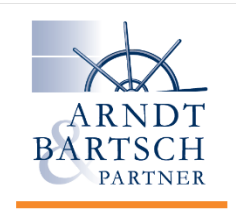

**EINFACH MACHEN!** 

www.papierlose-steuerberatung.de